## Lake Information Mapper Instructions

Part I: Getting to the Lake Information Mapper Website

## Step 1: Open the NH DES webpage

(https://www.des.nh.gov/index.htm) and click on the Public tab on the left-hand side (circled in red below), bringing you to a new page (https://www.des.nh.gov/public/index.htm).

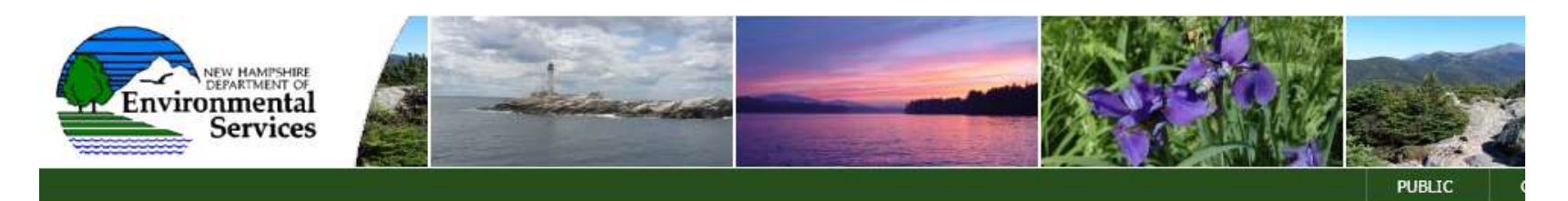

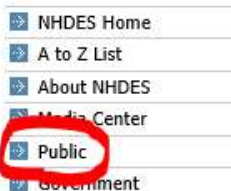

- **Business**
- Programs
- Rules/Regulatory
- Contact Us

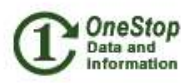

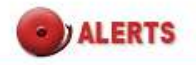

**Air Quality Beach Advisory Drinking Water Advisory** 

### velcom New Hampshire Department of Environmental Services

Investigation into the presence of Per- and Polyfluoroalkyl Substances (PFASs) in New Hampshire

#### **NHDES News**

- November 26, 2018
- Drinking Water Project Ribbon Cutting Ceremony
- > November 14, 2018
- Drinking Water Project Ribbon Cutting Ceremony
- > October 31, 2018 State REMOVES Cyanobacteria Lake Warning For Hunkins Pond In Sanbornton, New Hampshire
- October 23, 2018
	- State REMOVES Cyanobacteria Lake Warning For Showell Pond In Sandown, New Hampshire
	- : October 22, 2018
	- State REMOVES Cyanobacteria Lake Warning For Arlington Mill Pond In Salem, New Hampshire
	- > October 17, 2018

Step 2: Under Key Information, the first topic on the page, click the *OneStop* link. This will bring you to the "OneStop" Data and Information" page

(https://www.des.nh.gov/onestop/index.htm).

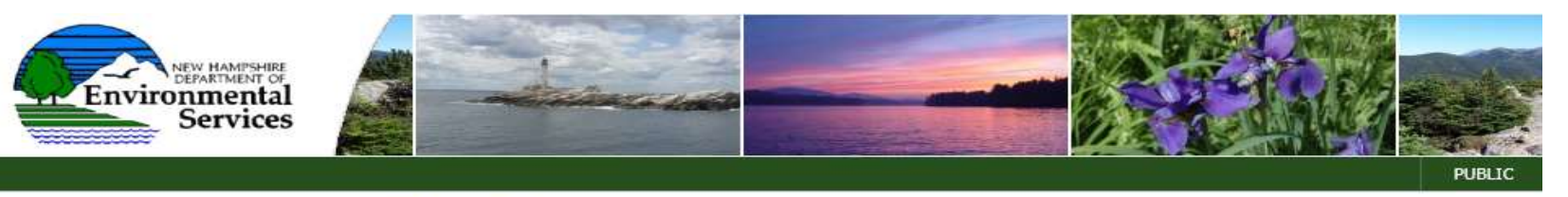

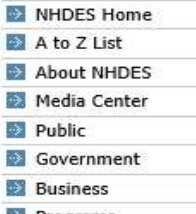

- Programs
- Rules/Regulatory
- Contact Us

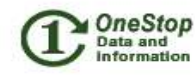

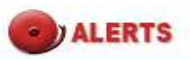

**Air Quality Beach Advisory Drinking Water Advisory** 

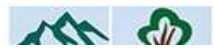

NHDES Home > Public >

Public

#### **Key Information**

- **Calendar of Events**
- п **Contact Us**
- **Directions** .
- **Disaster Preparedness & Response**
- **Emergency Phone Numbers**
- **Employment Opportunities**
- **File Review Requests**
- **Forms and Applications**

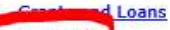

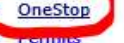

- **Press Releases**
- **Public Information Center (PIP)**
- **Public Notices/Comment Periods**
- **Publications**
- **Real Time Lake Level Data**
- **Rules and Regulatory**
- **Subscribe to Enews**

## Step 3: In the first group of links, click the last one, GIS at NHDES, which will bring you to a new page (https://www.des.nh.gov/onestop/gis.htm).

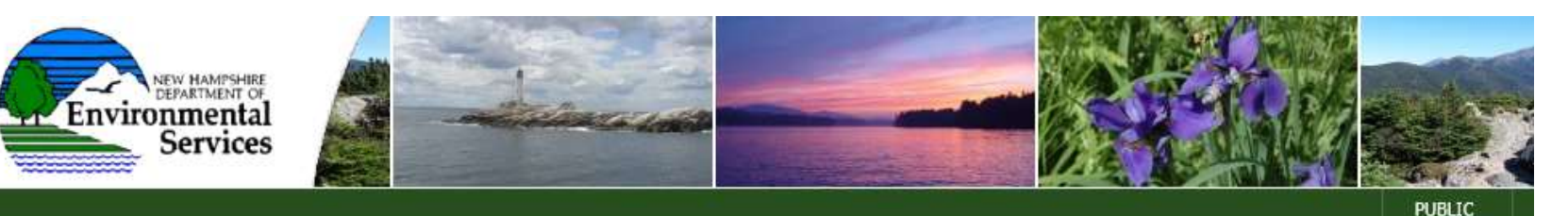

#### NHDES Home >

OneStop Data and Information

**NHDES Home** A to Z List

About NHDES

Media Center

Public

Government

**Business** 

**Programs** 

Rules/Regulatory

Contact Us

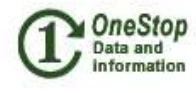

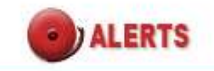

**Air Quality Beach Advisory** when the company of the Please disable popup blockers in your web browser. Popup blockers will limit your ability to access portions of the OneStop Data and Information site.

- What is OneStop?/What's new on OneStop?
- **OneStop Data**
- **OneStop Data Contacts**
- **Air E-Permitting**
- **Subsurface E-permitting**
- **OneStop Data Provider**
- **OneStop Data Provider Contacts**
- **OnoChon Data Mapper**

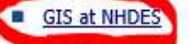

#### **Environmental Data and Information on OneStop**

- **Aboveground Storage Tank**
- **Accredited Laboratory Search**
- **Air Stationary Source**

Step 4: From the "GIS at NHDES" page, click on the link NHDES: Lake Information Mapper, located in the group of links seen underneath the Earth picture. This will bring you to the Lake Information Mapper site (http://nhdes.maps.arcgis.com/apps/webappviewer/index.html?id=1f45dc20 877b4b959239b8a4a60ef540).

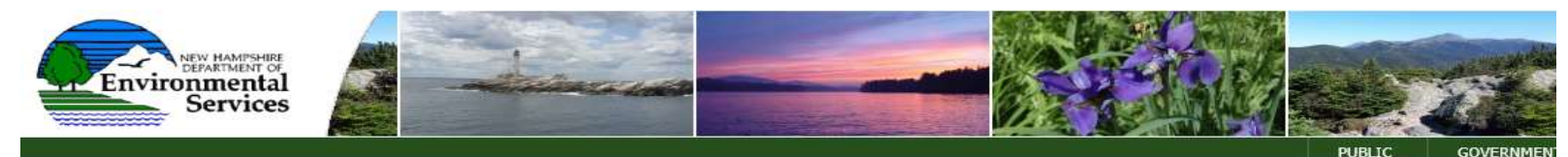

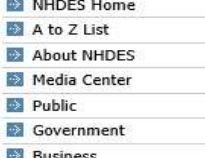

- Programs
- 
- Rules/Regulatory
- Contact Us

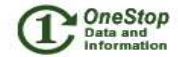

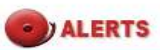

**Air Quality Beach Advisory Drinking Water Advisory** 

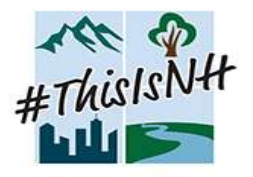

**New Hampshire** Environmental

#### NHDES Home > OneStop Data and Information>

#### GIS at NHDES

Welcome to the New Hampshire Department of Environmental Services' gateway to GIS (geographic) data. Easy access to quality geographic data and mapping tools is supported by the efforts of NHDES staff and the NHDES GIS Team.

#### **Get GIS Data**

GIS data is available for viewing and download in the new OneStop Data Mapper, developed and hosted by NHDES and NH GRANIT. Please click here for a list of GIS data available. Additional data may be available by contacting NHDES GIS at gis@des.nh.gov.

#### **View GIS Maps**

The NHDES OneStop Data Mapper displays OneStop data in a single, easy-to-use mapping tool.

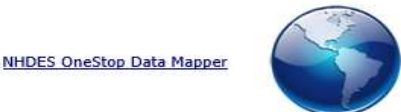

Additional NHDES GIS data can be viewed in program-specific interactive maps. **NHDES ArcGIS Online Maps** 

- Shoreland Act Protected Rivers Interactive Map
- NEW! Urbanized Shoreland Areas Interactive Map
- **NEW! Aquatic Restoration Web Mapper**
- This Is New Hampshire Story Map
- 2016 Surface Water Quality Assessment Viewer
- 2014 Surface Water Quality Assessment Viewer
- 2012 Surface Water Quality Assessment Viewer

ab Map **NHDES: Lake Information Mapper** 

**Grantshed Assistance Grants** 

- Great Bay Estuary Eelgrass
- **Boat Pumpout Facilities**

# Lake Information Mapper Instructions

Part II: Using the Lake Information Mapper

Using Northwood Lake in Northwood as an example.

## A basic set of instructions will appear when you arrive at the Lake Information Mapper webpage.

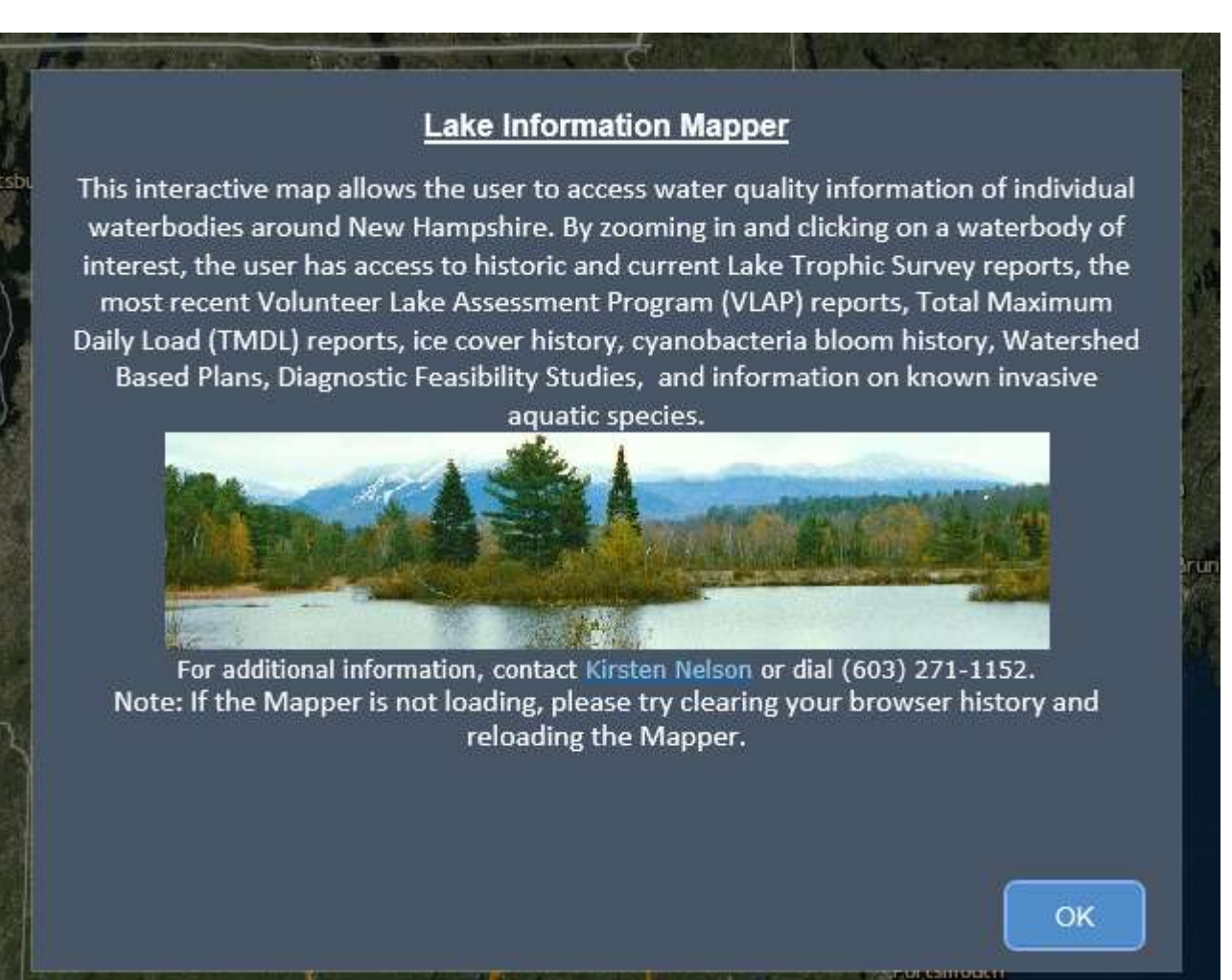

Step 1: Find your NH waterbody of interest. Type in the name of the waterbody in the search bar in the top left corner. The correct location will appear as you type in the search bar (seen highlighted in yellow below). (You can also zoom into the waterbody on the map and click on the lake, rather than use the search bar.)

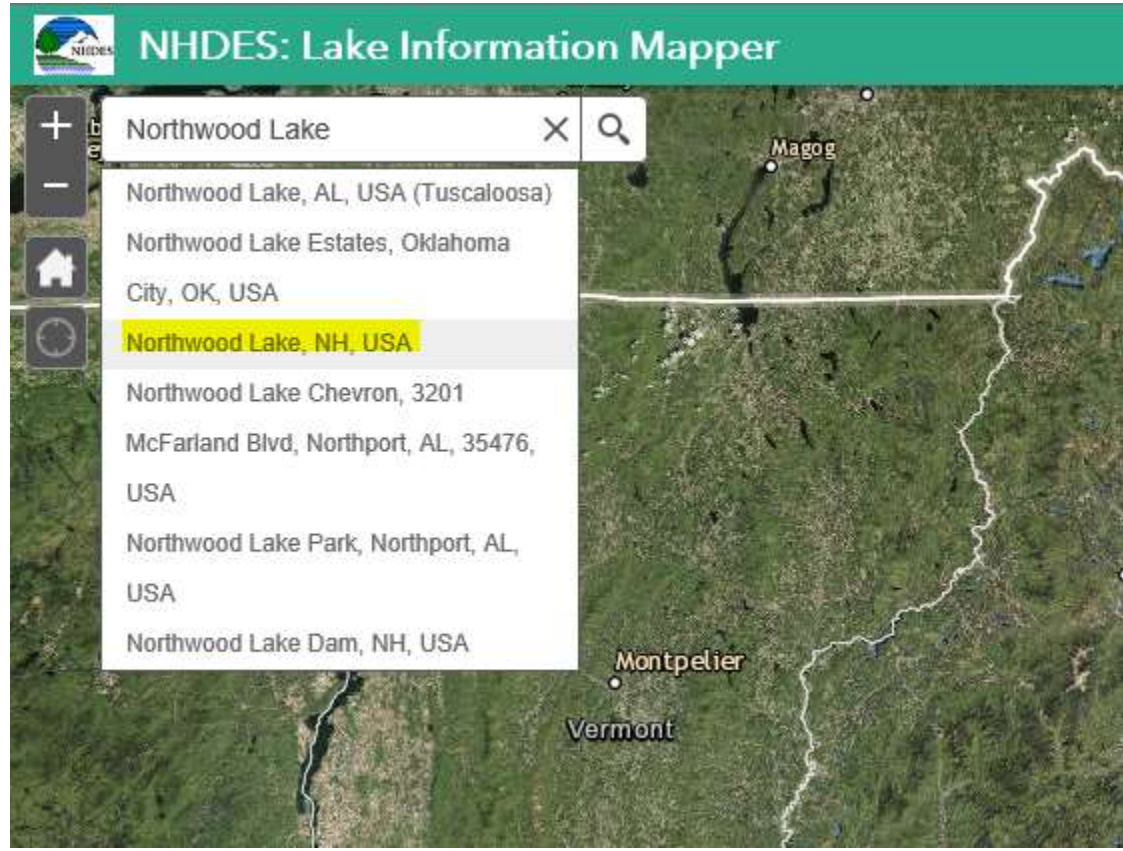

Step 2: After you've searched for the waterbody, a *Search*  result box will appear. Click "Zoom to" and you will be brought to the waterbody.

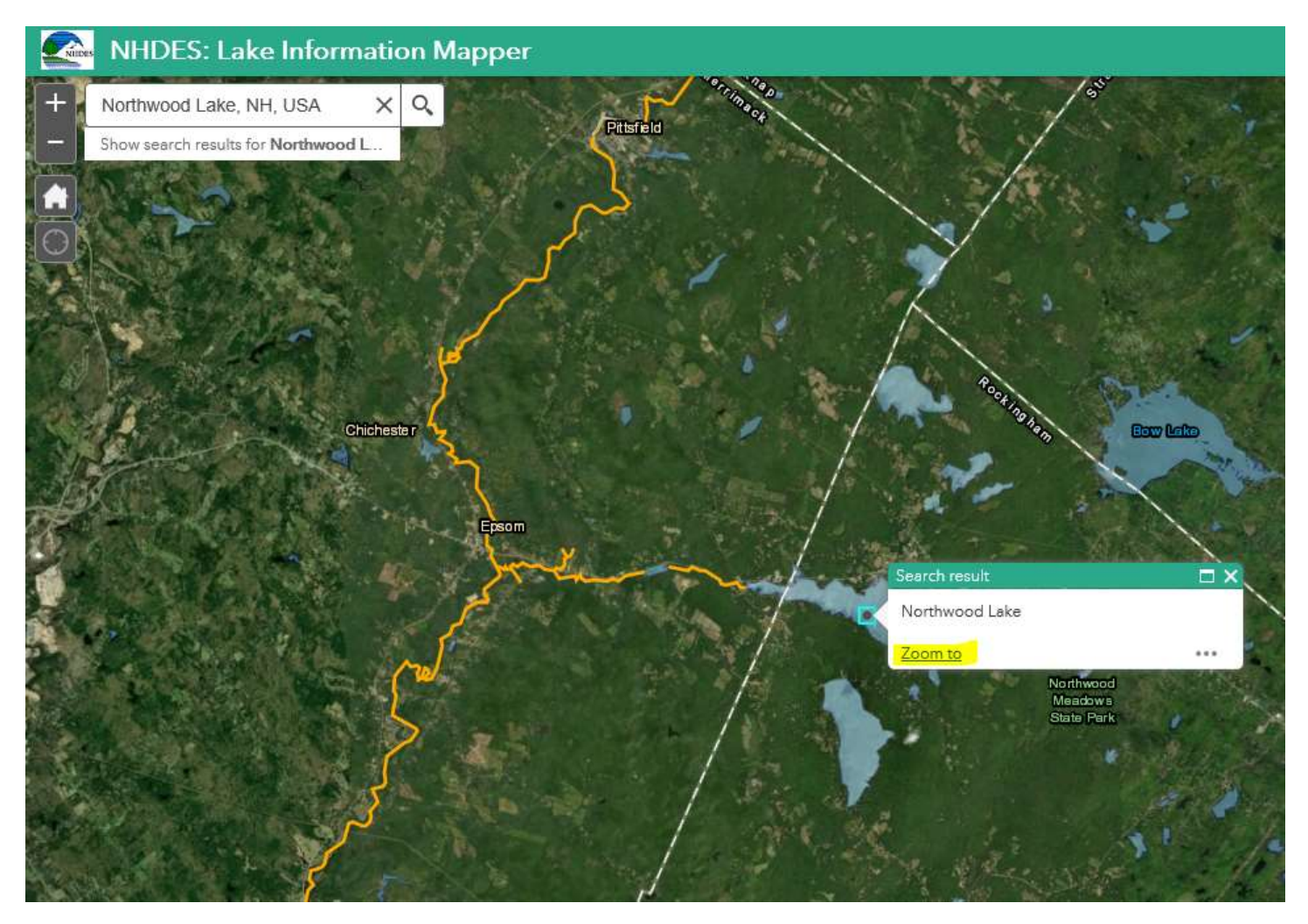

Step 3: Click on the waterbody and an information box will appear. This information box contains VLAP data collected at that lake. Specifically, each VLAP lake's annual lake reports can be accessed here: click on *Lake Report(s)* (highlighted in yellow below) to open that year's report.

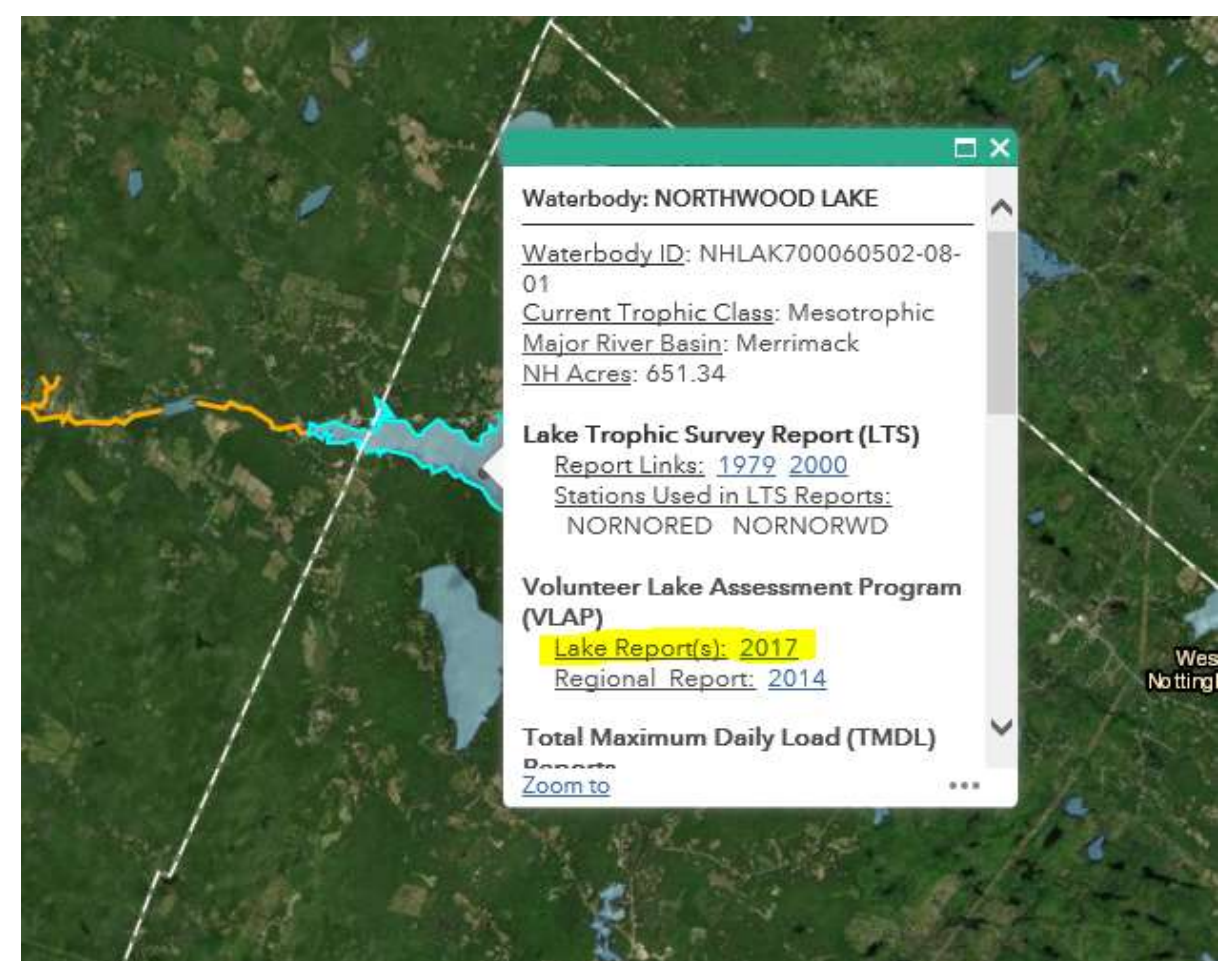

## A variety of different data can be viewed from each lake's popup information box:

Ice out data can be accessed here; ice out data tells you when the waterbody is ice-free in the spring or when the ice cover is broken up enough to navigate a boat in. (More information:

[https://www.des.nh.gov/organization/divisions/wat](https://www.des.nh.gov/organization/divisions/water/wmb/vlap/ice-in-out.htm) er/wmb/vlap/ice-in-out.htm)

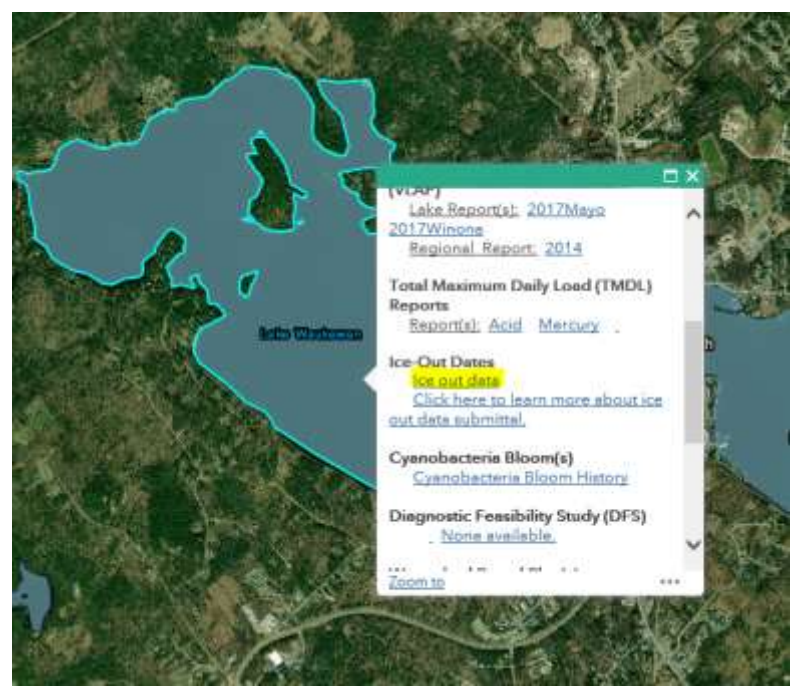

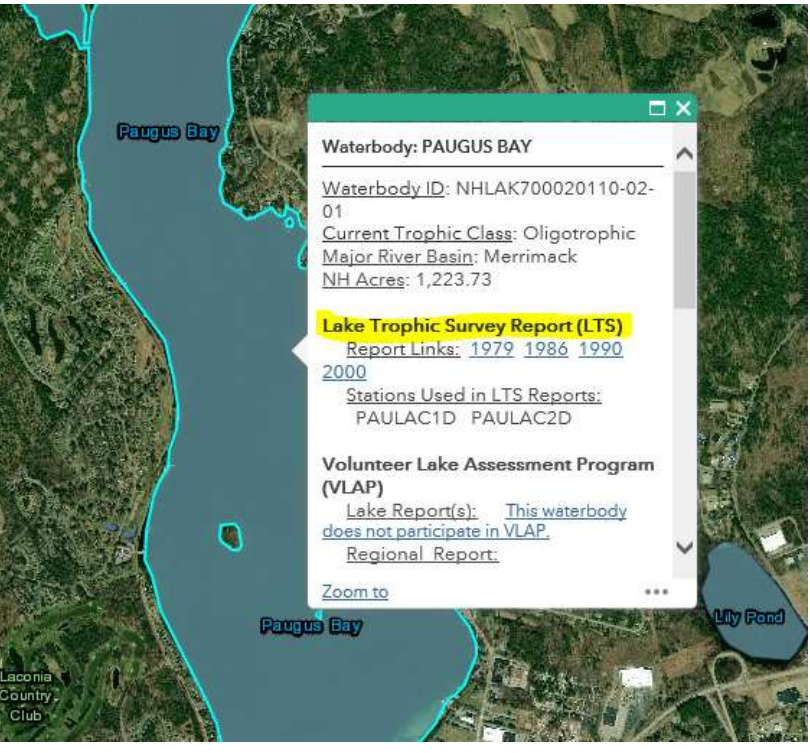

Lake trophic survey reports can also be found here; these contain historic data on physical, chemical, and biological characteristics.

## A variety of different data can be viewed from each lake's popup information box:

Plans detailing the management of exotic invasive species (if present) can be accessed here, as well as information on what actions are being used to control these populations.

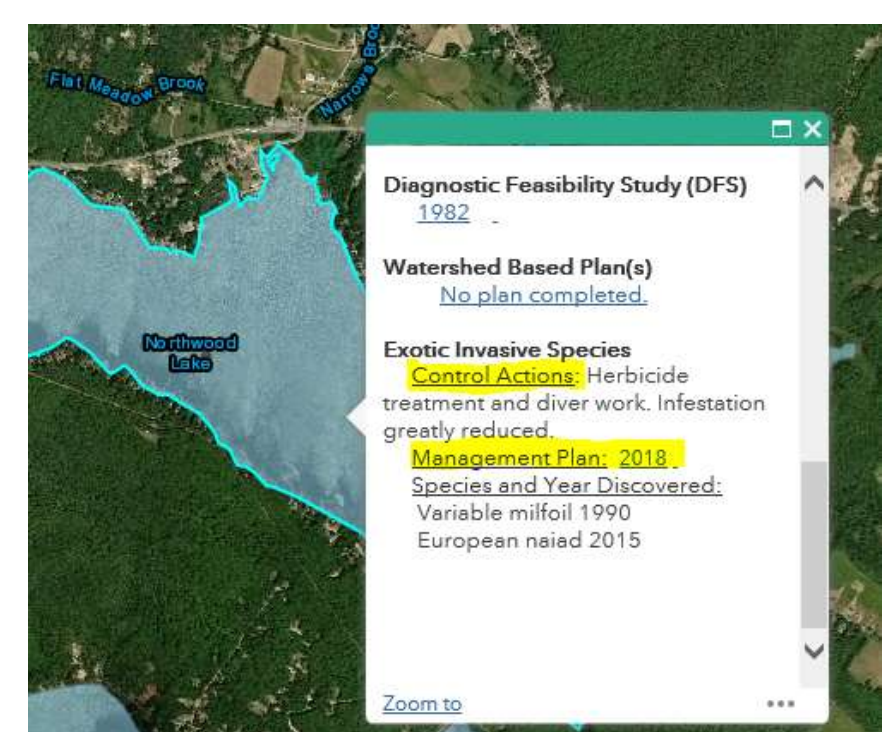

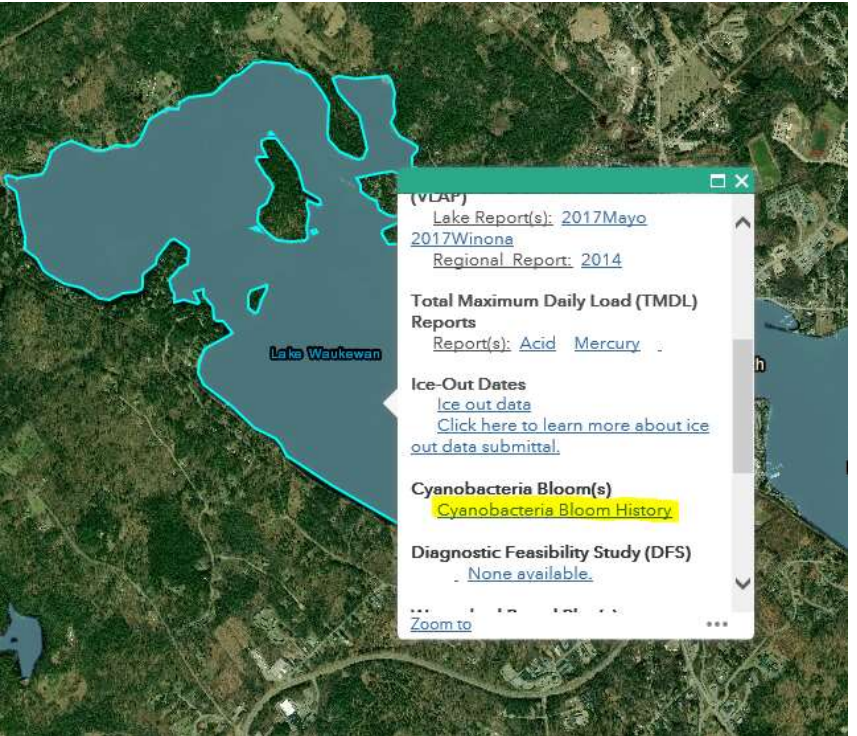

Information detailing if (and when) a waterbody has had a warning issued due to a cyanobacteria bloom can be viewed here too.